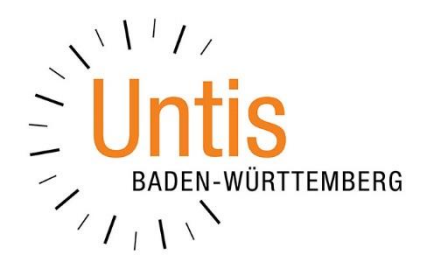

# **Die Raumgruppen in WebUntis**

**für das Modul WebUntis Termin**

**(Stand: 10/2022)**

Mit dem Modul WebUntis Termin lassen sich, neben Ressourcen wie Beamer- und / oder Laptopwagen, etc. auch Räume buchen. Um die Buchung für die Benutzerinnen und Benutzer zu erleichtern, kann die Suche nach den sog. Raumgruppen im Buchungsvorgang über den Menüpunkt BUCHEN genutzt werden. Wir erläutern Ihnen in dieser Dokumentation die Vorgehensweise. Achtung: Die Raumgruppen können nur im Menüpunkt BUCHEN in der Browser-Version von WebUntis genutzt werden!

### **1. Das Einrichten von Raumgruppen**

Loggen Sie sich als Administratorin / Administrator in WebUntis ein. Unter dem Menüpunkt STAMMDATEN finden Sie die RAUMGRUPPEN.

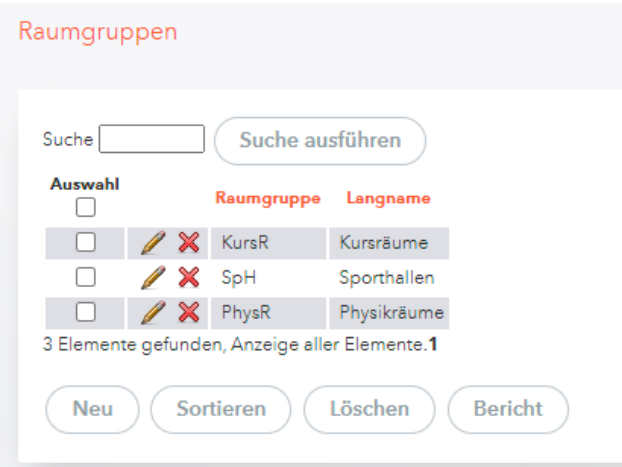

#### **Abbildung 1 – Der Menüpunkt Raumgruppen in WebUntis**

Neben ggf. bereits angelegten Raumgruppen können Sie über die Schaltfläche NEU eine neue Raumgruppe einrichten.

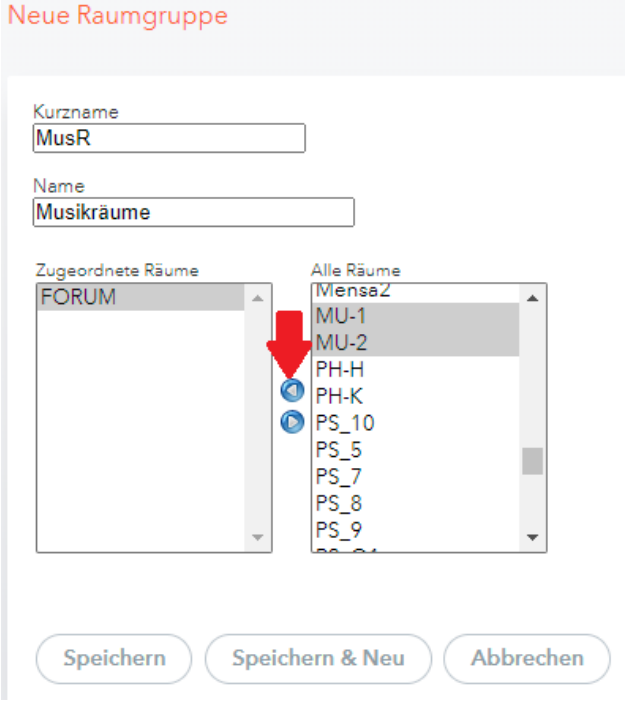

**Abbildung 2 – Das Anlegen einer neuen Raumgruppe**

1

Vergeben Sie zunächst einen KURZNAMEN, der später in der Buchungsmaske angezeigt wird. Bei Bedarf kann auch noch ein (Lang-)NAME eingetragen werden.

Anschließend wählen Sie auf der rechten Seite unter ALLE RÄUME die Räume aus, die zur Raumgruppe hinzugefügt werden sollen. Mit gedrückter STRG-Taste und einem linken Mausklick können Sie gleich mehrere Räume selektieren. Sobald die gewünschten Räume markiert wurden, können Sie über die Schaltfläche ELEMENT AUSWÄHLEN (siehe Abbildung 2 – roter Pfeil) diese Räume der Raumgruppe hinzufügen. Die Räume erscheinen sodann im linken Bereich unter ZUGEORDNETE RÄUME (siehe Abbildung 3).

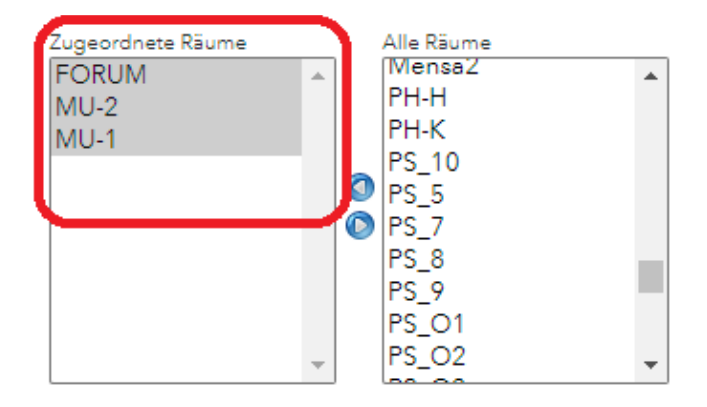

**Abbildung 3 – Die zugeordneten Räume der Raumgruppe**

Über die Schaltflächen SPEICHERN oder SPEICHERN & NEU speichern Sie die Raumgruppe ab. Die Raumgruppe wird nun in der Liste der angelegten Raumgruppen angezeigt.

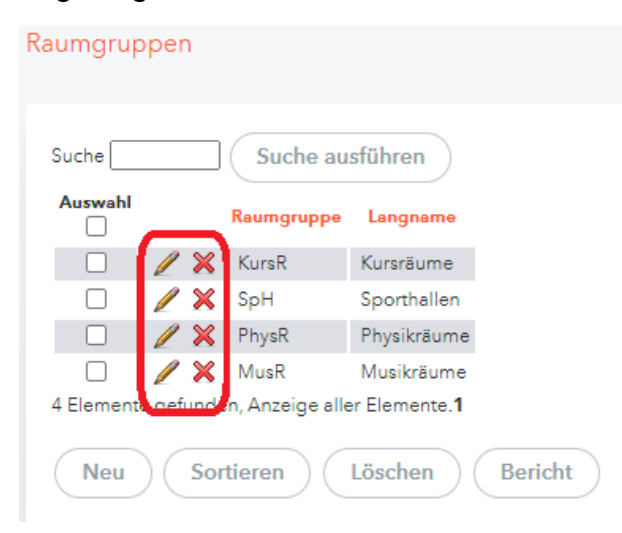

**Abbildung 4 – Die Liste der Raumgruppen**

**HINWEIS:** Sie können nachträglich die angelegten Raumgruppen editieren, indem Sie das Stiftsymbol vor der jeweiligen Raumgruppe anklicken. Sollte eine Raumgruppe nicht mehr benötigt werden, nutzen Sie das rote X vor der betroffenen Raumgruppe (siehe Abbildung 4 – roter Rahmen).

## **2. Selektion auf eine Raumgruppe im Buchungsprozess**

Die angelegten Raumgruppen dienen nun zur gezielten Auswahl eines gewünschten Raumes während des Buchungsprozesses.

Loggt sich die Lehrkraft in ihren WebUntis-Bereich ein, kann über den Menüpunkt BUCHEN ein Raum gebucht werden. Dabei kann die gewünschte Raumgruppe selektiert werden (siehe Abbildung 5 – roter Rahmen).

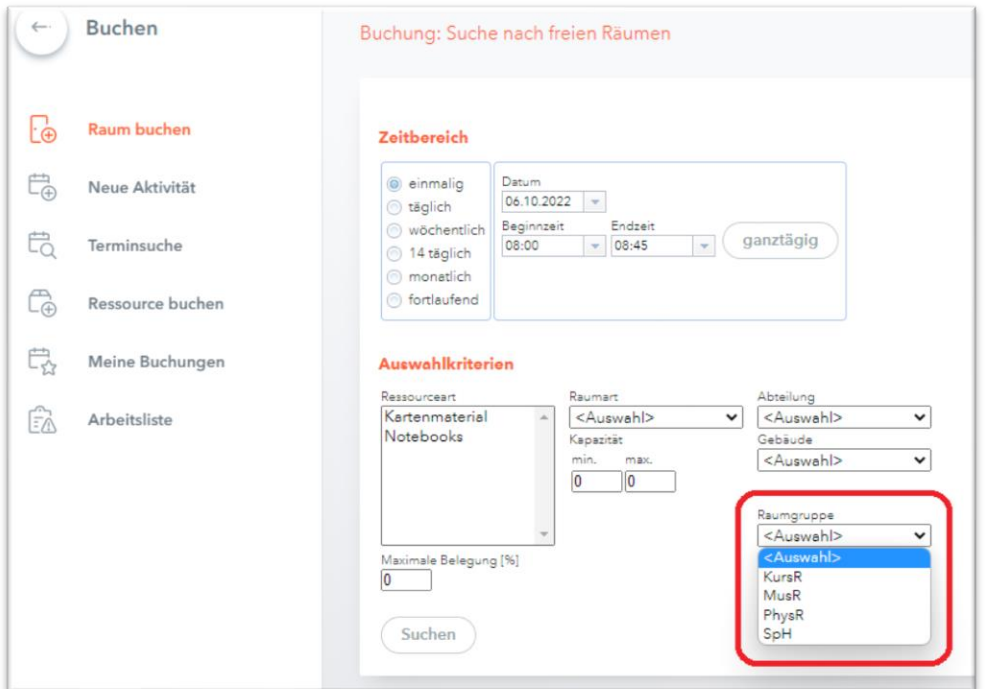

**Abbildung 5 – Die Auswahl einer Raumgruppe im Buchungsprozess**

## **3. Beschränkung auf Raumgruppen in den Benutzerrechten**

Aus administrativer und organisatorischer Sicht können in den Rechten der jeweiligen Benutzergruppen, Einschränkungen bei den buchbaren Raumgruppen eingerichtet werden.

| Reservieren Raum             | $\blacktriangledown$ $\sqcap$ | 0000 M      |                          | Alle |   |                                                                            |
|------------------------------|-------------------------------|-------------|--------------------------|------|---|----------------------------------------------------------------------------|
| <b>Buchen Raum</b>           |                               | <b>AAAA</b> | $\overline{\mathcal{L}}$ | Alle |   | x<br><b>Buchen Raum</b>                                                    |
| Reservieren Ressource        | $\triangledown$ $\sqcap$      | 2000        |                          | Alle |   | Beschränkung auf Raumgruppen:<br>Alle<br>Bitte wählen Sie<br>$\overline{}$ |
| <b>Buchen Ressource</b>      |                               | 8 8 8 8     | $\sim$                   | Alle |   | Kursräume<br>٠<br>Musikräume                                               |
| Buchung in der Vergangenheit | ✔ □ □                         |             | $\Box$                   |      |   | Physikräume                                                                |
| Unterrichtsräume ändern      | ✓                             |             |                          | Alle | ь | Sporthallen                                                                |

**Abbildung 6 – Die Einschränkung auf buchbare Raumgruppen für Benutzergruppen**

Über ADMINISTRATION RECHTE UND ROLLEN wechseln Sie in den EXPERTENMODUS. Nach einem Klick auf RECHTE neben der gewünschten Benutzergruppe finden Sie den Bereich BUCHEN RAUM.

Standardmäßig stehen ALLE Raumgruppen für die Buchung zur Verfügung (siehe Abbildung 6 – roter Rahmen). Durch einen Klick auf ALLE öffnet sich ein Auswahlmenü, aus welchem Sie nacheinander die für die Benutzergruppe buchbaren Raumgruppen selektieren können.